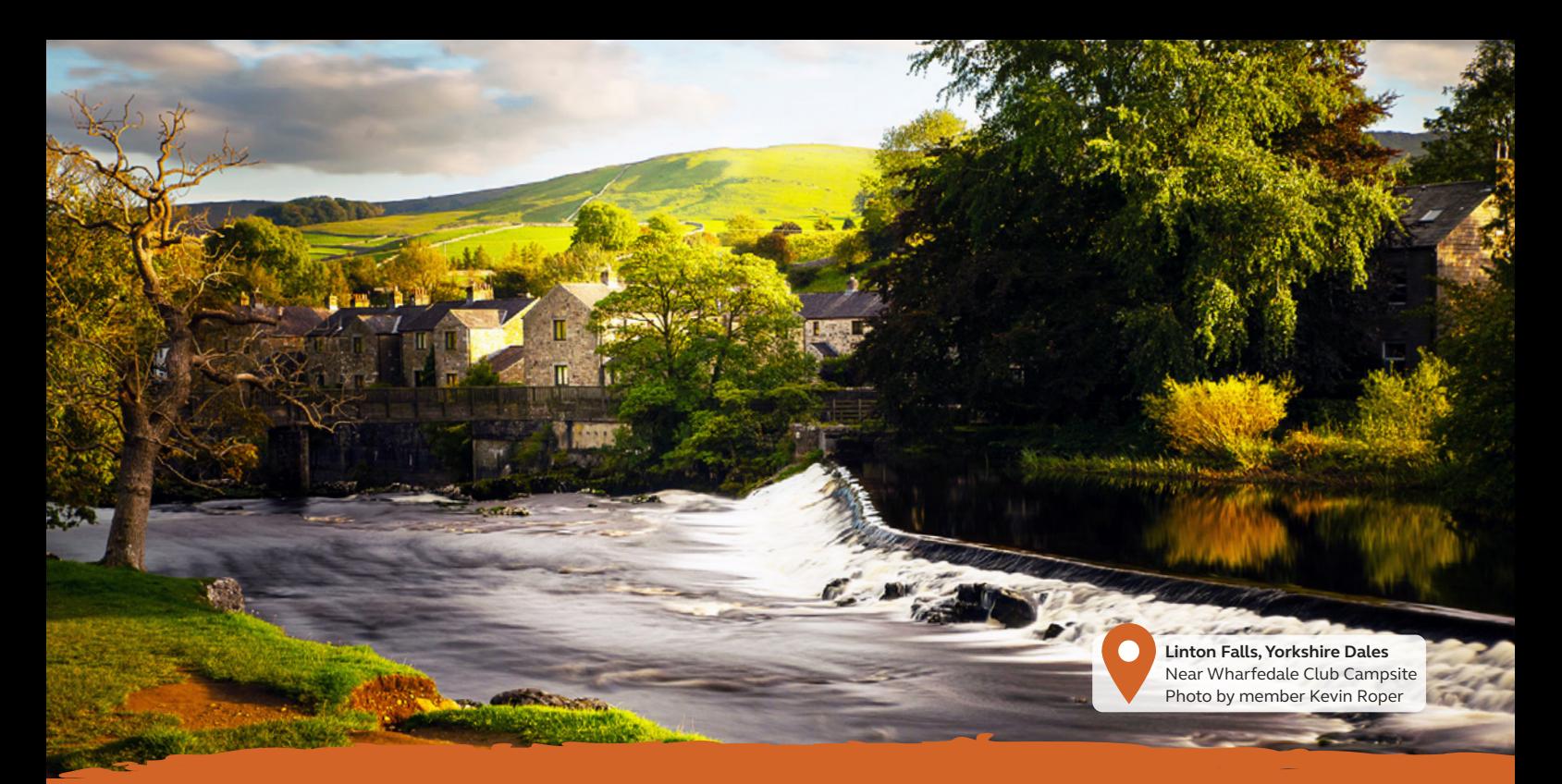

# Wi-Fi quick access guide

## **Connecting to Premium Wi-Fi**

**Step 1:** Go to the Wi-Fi settings menu on your device and select **'Premium Club Wi-Fi'**.

**Step 2:** Register to create an account or login if you have a previously registered BT Wi-Fi account.

*Note: You will need this in future, so make it memorable.*

**Step 3:** Select the Premium package you wish to purchase; day, week, month or annual.

**Step 4**: Click **'Pay by card'** and enter your card details, then click **'Make Payment'**.

*Note: You may be prompted by your bank to authorise payment.*

**Step 5: Once your payment has been** successful click **'Activate'**.

**Step 6:** Click **'Continue Online'**, you are now connected.

#### **Premium Wi-Fi Tip**

**• If you go out of range for Premium** Wi-Fi, reconnect again through your Wi-Fi settings on your device

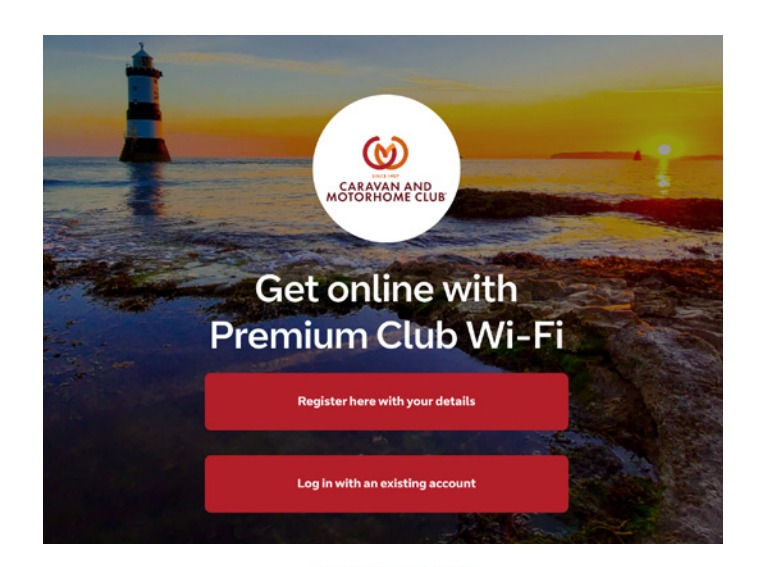

#### Please select payment method

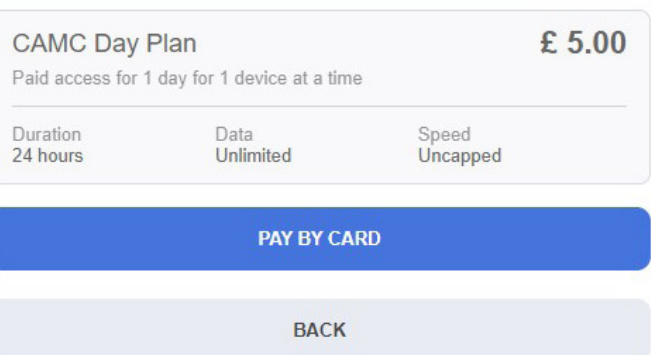

# **Switching Premium Wi-Fi to a different device**

**Step 1:** Either switch off Wi-Fi on the first device or open Wi-Fi settings, select **'Premium Club Wi-Fi'** and tap **'Forget network'.** You may need to restart your device.

**Step 2:** Go to 'settings' on your other device and select **'Premium Club Wi-Fi'**.

**Step 3:** Select **'Login with an existing account'**  and enter previously registered details.

#### **Step 4:** Click **'Continue Online'**, you are now connected.

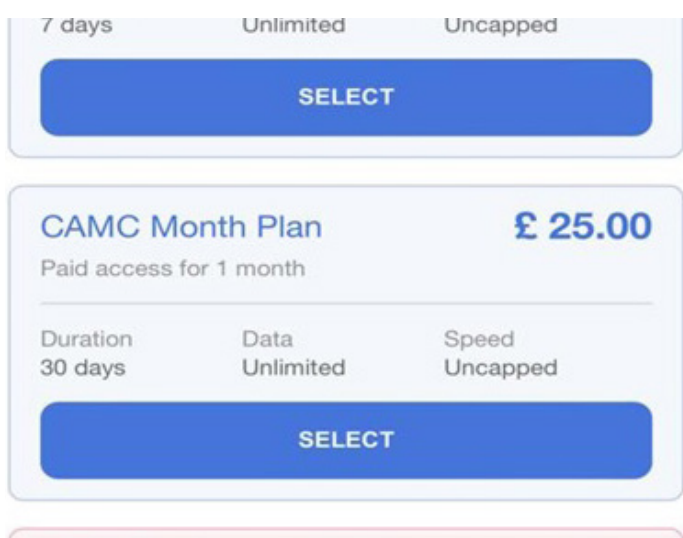

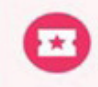

Redeem voucher Have a voucher code? Claim it here.

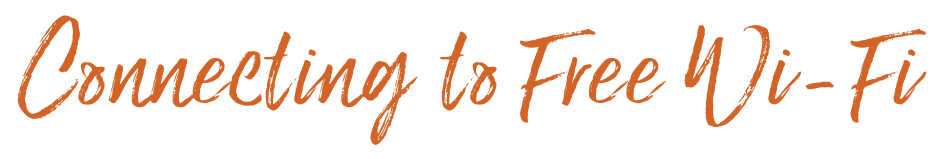

**Step 1:** Go to the Wi-Fi settings menu on your device and select **'Free Club Wi-Fi'**.

**Step 2:** Register to create an account or login if you have a previously registered BT Wi-Fi account.

*Note: You will need this in future, so make it memorable.*

**Step 3:** Select **'Free Club Wi-Fi'**.

**Step 4:** Select **'Activate'**.

**Step 5:** Select **'Continue Online'**.

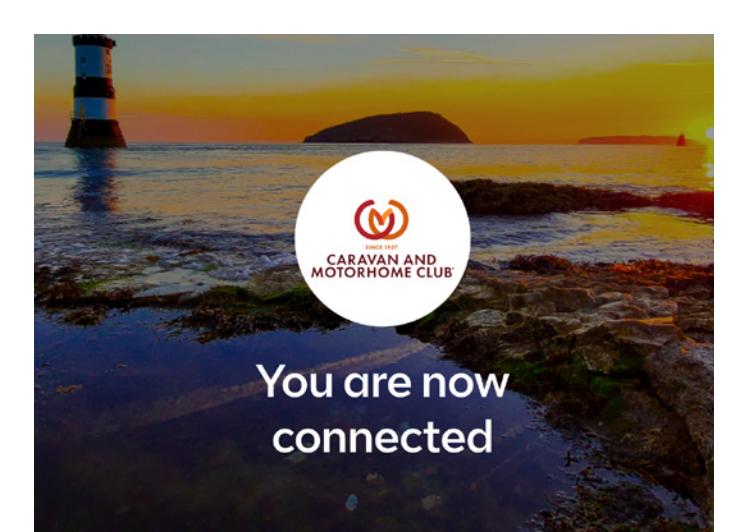

# **Connecting to Premium Wi-Fi with a voucher**

**Step 1:** Go to 'settings' on your device and select **'Premium Club Wi-Fi'**.

**Step 2:** Register to create an account or login if you have a previously registered BT Wi-Fi account.

*Note: You will need this in future, so make it memorable.*

**Step 3:** When presented with package options, scroll down and select **'Redeem voucher'**.

**Step 4:** Enter the voucher code then select **'Redeem code'**.

**Step 5:** Select **'Activate'**, **'Continue'** then **'Continue online'**, you are now connected.

## **Free Wi-Fi tips and advice**

- **•** Up to 5 devices can be logged in with the same registered details.
- $\bullet$  Free Wi-Fi is available for 1 hour time slots. When this expires, simply log back in to reconnect.
- $\bullet$  Free Wi-Fi is shared by all quests using this service, so there may be times when the speed is slower than desired.

## **Still having trouble connecting, purchasing time or logging on?**

Contact BT directly on 0800 022 3322 (select option 1). Lines are open 8am-9pm Monday-Friday and 8am-8pm Saturday and Sunday. For refund queries, email wifi@camc.com